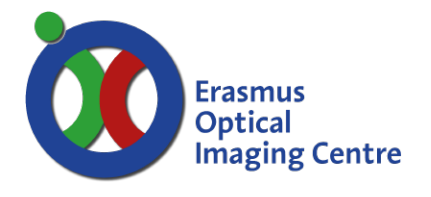

**4.**

*Ee-775*

#### Start system

- 1. Start the PC, located behind monitor
	- o Microscope system start automatically with PC.
- 2. Check if the light source is ready
	- o Lamphouse connected at the back of the microscope.
	- o Blue LED is continuously on means ready, blinking is warming up or cooling down.
- 3. Log in to windows account: Metasystems
	- o For the password: check your notes or ask again.
- 4. Start Neon via shortcut on desktop.
- 5. Log in with your Neon username and password
	- o These were provided during your introduction to the system.

## Loading frame(s)

- 6. Fill the empty frame(s) from the SlideFeeder;
	- o 5 Slides (or less) per frame.
	- o Every slide can contain only 1 mounted coverslip.
	- o The first slide should be positioned left (furthest from the number of the frame.)
	- o The marker side of the slide should be positioned at the clamp of the frame.
	- o Frame is placed in the slide feeder, not onto the microscope stage.
	- o Orientation of frame in SlideFeeder as depicted here, frame number is visible from outside.
	- o The position in the frame corresponds to the order in the *Slide Setup* within the software.

#### Initialize microscope & robotic arm

- 7. Open Module tab with the small squares sign.
- 8. Choose Metafer5
	- o XY Stage will calibrate automatically.
- 9. Right mouse click on SF- and choose initialization
	- o Robot arm will move towards the SlideFeeder
	- o **Make sure the space around the robotic arm is free** then, confirm warning is software.

### Mode: MetaCyte

*The detection and analysis of more than 250 cell and staining features in single cell preparations and tissue sections. Results of analysis are stored together with images of single cells.*

- *10.* Start MetaCyte *Mode* via menu bar: *Mode > MetaCyte > Fluorescence*.
- 11. Click Setup
	- o Proceed in *Slide Setup* window.

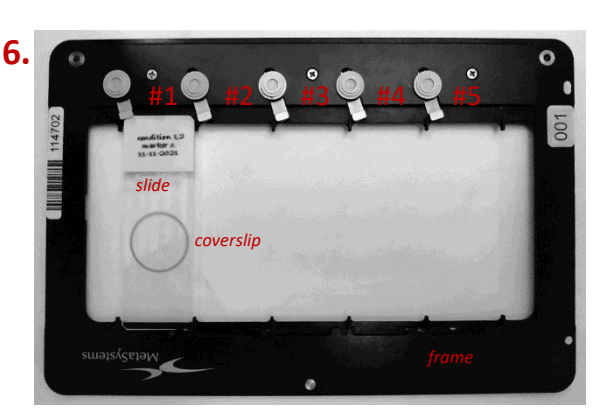

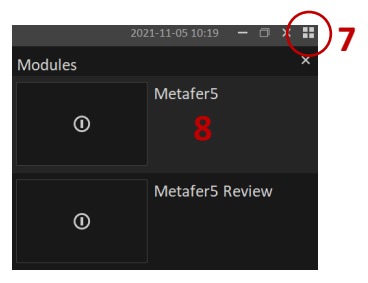

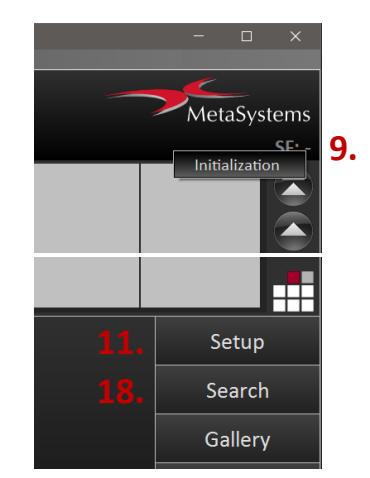

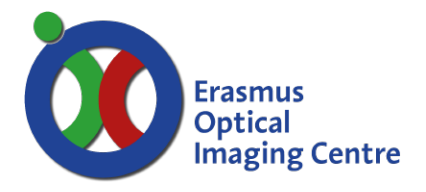

*Ee-775*

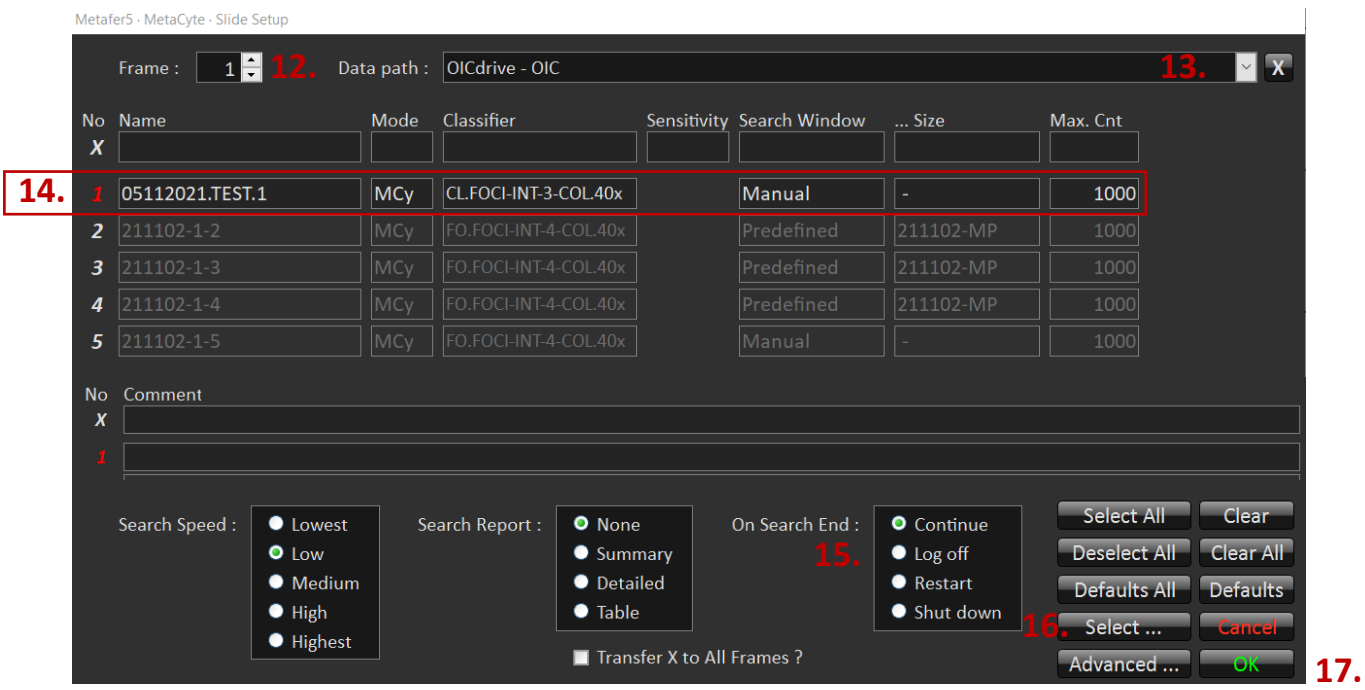

12. Put in the frame number containing slides, loaded in the slide feeder

- o When multiple frames are loaded, repeat step **(14.)** per frame.
- 13. Datapath by default is linked to your Neon account.
- 14. Prepare settings per slide
	- o Click on the position numbers that contain slides (Click white cross select all positions) Red is active.
	- o Set a name per slide
		- Use a dot to create a subfolder (2 dots max.)
		- Name can't contain any spaces
	- o Mode is set to MCy.
	- o Select a Classifier
		- Classifier is specific to your experiment and objective.
	- o Search Window is set to manual
		- Setting up a new predefined region is possible later in the setup.
	- o Max count
		- Max number of nuclei to be imaged per slide that meet criteria of classifier.
		- If this number isn't met, area of Search Window is limiting factor.
- 15. On Search End
	- o Choose *Continue*.
	- o For overnight experiments choose *Shut Down*.
- 16. Show overview of the included slides of all frames in the slide feeder, with button *Select* o Red is active, white is inactive.
- 17. Confirm with *OK*.
- 18. Click *Search* in main window
	- o The frame is loaded to the microscope's stage.

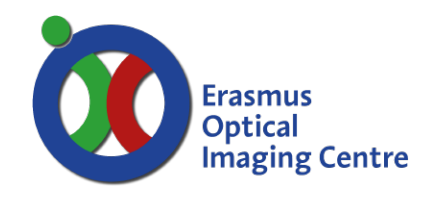

#### **Manual search window**

- 19. Define a rectangular area with the second mouse on the desk (red ball) controlling the stage
	- o Left button to select *corner 1*, yellow, left top.
	- o Right button to select *corner 2*, purple, right bottom.
- 20. *N of Field* shows size of the grid.
- 21. Selected area can be used in Slide Setup
	- o *Click Save As Predefined Search Window*.
	- o Choose *Cancel All*, and go back to Slide setup **(11.)**
	- o Possible to define only 1 area per slide.
- 22. When Slide Setup is loaded with the newly predefined area confirm with *OK*.

#### **Find focus**

- 23. Find focus via *Manual Stage Control*.
- 24. Click *Live Image Setup* to show live view
	- o Use the black focus wheels on microscope stand.
- 25. Change parameters in Live Image Setup window to visualize sample
	- o Adjust if image is too bright/dim to focus.
	- o *Camera Gain*: 10.
	- o *Integration Time:* 0.005 sec (change while live)
	- o These parameters are only used for manually finding of focus reference point.
- 26. Confirm with *OK* once you have focus.
- 27. Confirm message to prepare microscope for Search.

#### **Start Search**

- 28. Search (actual acquisition) is started
	- o The acquisition will continue until the predefined number of cells are found that meet the requirements of the selected classifier or the complete area is acquired.
	- o Selected cells by the classifier are auto-contrasted, image looks different from overview.
- 29. When Search is finished, close Metafer5 main window.

#### End of session

- 30. Remove slides from the frame when the robotic arm is at rest.
- 31. Check the agenda if a next session is booked
	- o [www.erasmusoic.nl](http://www.erasmusoic.nl/) > OIC Schedular button > AREA: OIC services > Metafer\_775.
	- o The agenda is booked for the time you need to set up the system.
	- o Acquisition will typically run over night.
- 32. Leave the complete system on for the next user.
- 33. When there is no user in the following 3 hours:
- 34. Turn the PC off, microscope system will shut down along automatically.

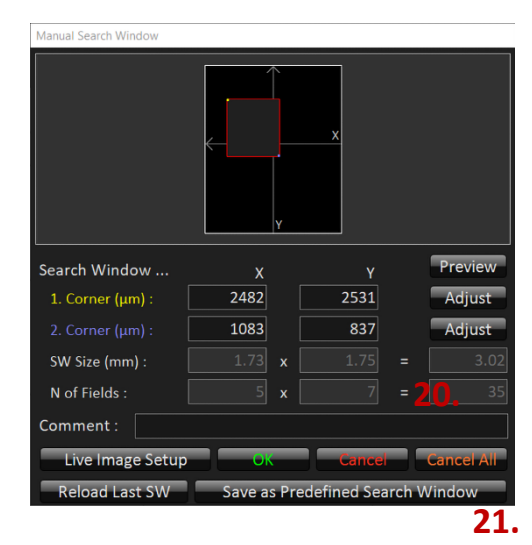

*Ee-775*

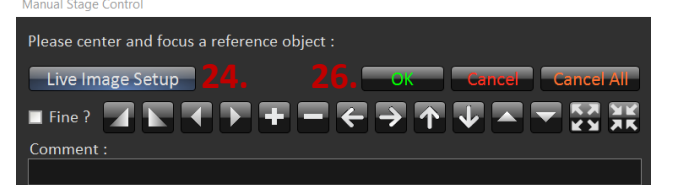

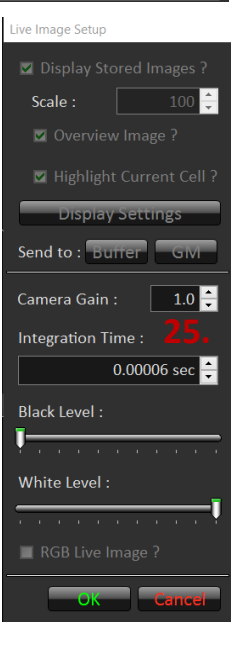

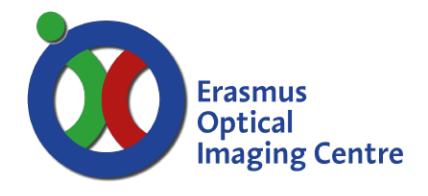

# Mode: AutoCapt for Metaphase spread

*Automatically captures and exports high-quality images of objects detected by Metafer*

- *35.* Start AutCapt *Mode* via menu bar: *Mode > AutoCapt*
- *36. Click Setup (11.) and set* Classifier
- *37.* Continue with Search **(18. to 28.)**

### Mode: Micro nuclei (MSearch)

*Automatically finds and counts micronuclei in specimen from the cytokinetic block micronucleus assay.*

- *38.* Start MSearch *Mode* via menu bar: *Mode > MSearch > Fluorescence*
- 39. Click Setup **(11.)**
- 40. MSearch Setup has one Classifier o GEN.MicNuc-BN.10x is read only
- 41. Confirm Classifier setup with OK
- 42. Start Search in main window **(18. to 28.)**
- 43. Acquisition will start.

#### Review/Analyse data:

- 44. Data can be reviewed during an active Metafer5 session of another user.
- 45. Log off current user from Neon will not stop acquisition.
	- o Via the current user name shown in the top right of the main window
- 46. Log in to your Neon account.
- 47. Go to *Cases*
	- o Select your experiment with a double click.
- 48. Select desired *Scan*
	- o Right mouse click, choose *Metafer (Select instance).*

#### Create Training data

- 49. Choose Metafer review **(7.)**
- *50.* Open Search Fields via menu bar: *Training > Search Fields*
- *51. Setup is set with an* Analysis Classifier
	- o Wait for analysis to finish.
- 52. *Export images via menu bar: Slide > Export Stored Images.*
- 53. Export Path is Y:\User\[*your name*].
- 54. Select *Current* for exporting images from current slide only.
- 55. Confirm with *OK*
	- o *Wait for export to finish.*

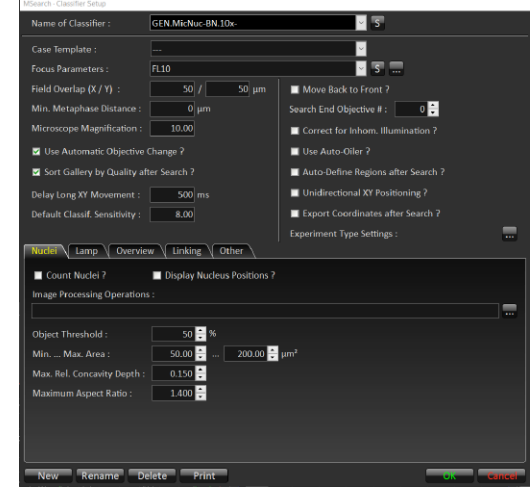

*Ee-775*

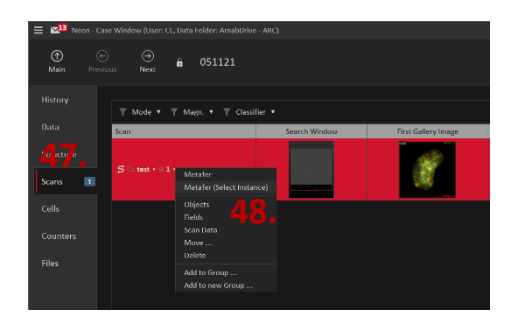

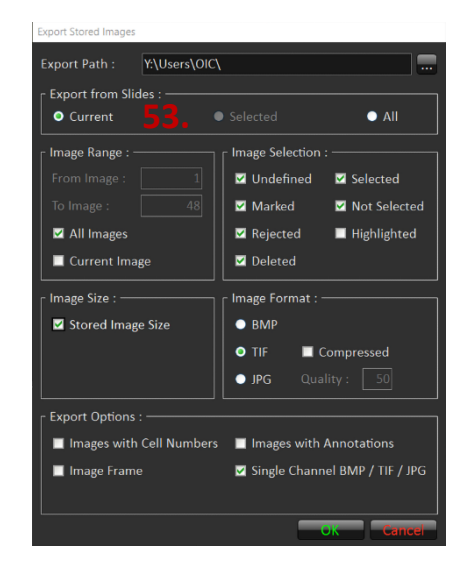

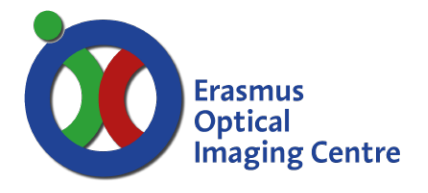

*Ee-775*

## Training on created data

- 56. Choose Metafer review **(7.)**
- 57. Load Scan **(47. - 48.)**
	- o Main window with area & grid with individual nuclei is shown.
	- o Performing training is only possible on the original data (not with suffix A, B, C, etc.)
- 58. Choose Setup **(11.)**
	- o Select a *Classifier* for analysis in the Setup Window.
	- o Confirm with *OK.*

#### Scan whole slide without classifier

- 59. Start like MetaCyte mode **(10.)**
- 60. Open Setup window in Metafer5
	- o Use classifier **(14.)** specific for recording image only.
	- o Images will be saved as tiff-format for each channel.
	- o *Field Number* in the selected area is the limiting factor here, *Max Count* should be really high (e.g., 1000).

### Record fields

This low-level high-throughput method is faster, because the lack of a classifier. No training file available, only image files.

- *61.* Open Record Field via menu bar: *Training > Record Fields*
- *62.* Select area as described at **(19.)**
- *63.* Focus as described at **(23.)**
- *64.* Data will be saved on network drive Y:\MSTRAIN
	- o Folder name is equal to name of slide

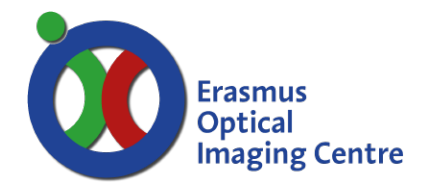

*Ee-775*

# Offline workstation

- Microscope and PC in Ee-775 should be active when using the offline workstation
- When working on the offline workstation (Ee2173) the classifiers are different
- Ask the OIC or Calvin Lo to get the right classifier on the workstation.

# Solutions to possible errors

- **Z position is out of range**
	- o At the touch screen of the microscope stand
	- o Select Microscope tab
	- o Choose pos. 6 (no objective)
	- o Conforming error message with *OK*
- **Slide does not exist**
	- o After confirming settings of Slide Setup, error message about non existing slide
	- o Possible spaces or invisible illegal characters in name of slide(s)
	- o Retype complete name of slide(s)

### CONTACT INFORMATION

For direct support at the microscope contact Calvin Lo or call 31105**.**

For other question contact us via:

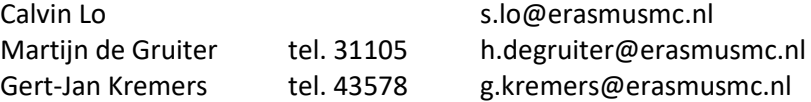